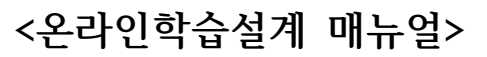

- 1) "국가평생교육진흥원 학점은행제" 홈페이지 회원가입
- 2) 학습지원 -> '온라인 학습설계' 클릭
- 3) 학습설계하기 -> 공인인증서 로그인

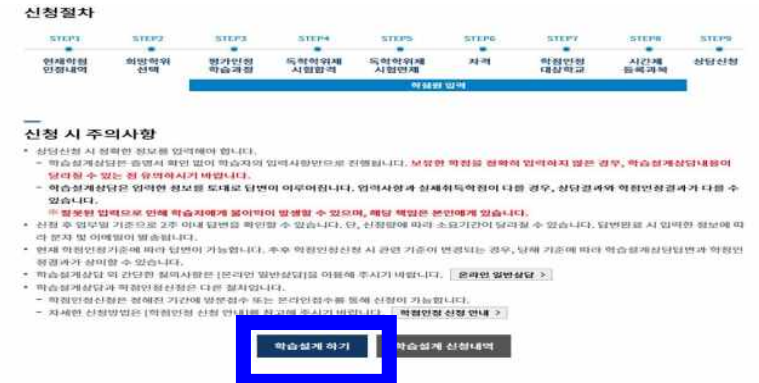

## 학점인정 내역

 $O$  주의사항

학점은행 학위수여요건을 충족하여 학위수여를 희망하는 자

⊙ 다른 학위과정의 학습설계를 희망하시는 경우 정확하게 학위 및 전공을 변경하시기 바랍니다.

전공필수

 $\mathbf{0}$ 

 $\theta$ 

 $\,0\,$ 

 $\mathbf{0}$ 

 $\boldsymbol{0}$ 

 $\mathbf{0}$ 

 $\bf{0}$ 

→ 학점인정 신청절차는 [학점인정 신청 안내]를 참고해 주시기 바랍니다. 화점인정 신청 안내 >

다음

• 학점인정내역에 확인되지 않는 학점 정보는 상담을 위해 모두 입력하여야 합니다.

전공선택

 $\pmb{0}$ 

 $\boldsymbol{0}$ 

 $\,0\,$ 

 $\mathbf 0$ 

 $\bf 0$ 

 $\mathbf 0$ 

 $\pmb{0}$ 

일반선택

 $\mathbf 0$ 

 $\boldsymbol{0}$ 

 $\mathbf{0}$ 

 $\mathbf 0$ 

 $\mathbf{0}$ 

 $\mathbf 0$ 

 $\pmb{0}$ 

계

 $\mathbf{0}$ 

 $\pmb{0}$ 

 $\mathbf 0$ 

 $\mathbf 0$ 

 $\mathbf 0$ 

 $\mathbf 0$ 

 $\pmb{0}$ 

총 학점 : 0학점

교양

 $\,0\,$ 

 $\boldsymbol{0}$ 

 $\,0\,$ 

 $\mathbf 0$ 

 $\boldsymbol{0}$ 

 $\bf{0}$ 

 $\pmb{0}$ 

학점 취득원

평가인정된 학습과정

자격증

독학사 시험합격

독학사 면제

학점인정대상학교 학습과목

시간제등록

총계

- 학습자등록 및 학점인정신청을 하지 않은 경우 - 신청을 했으나 처리가 진행중인 경우

• 학점인정내역이 없는 경우

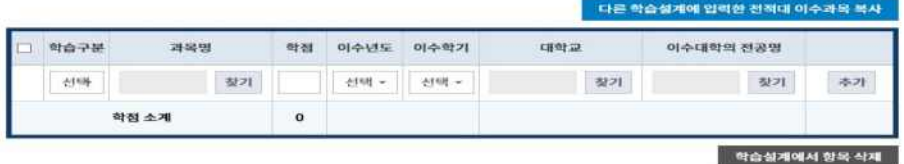

• [찾기]버튼을 클릭하여 팝업침에서 조회 후 선택 또는 직접 입력하시기 바랍니다.<br>• '학습구분은 해당 학교 성적증명서 기준으로 [전필,전선,교양,일선]으로 선택해 주시기 바랍니다. 학점인정대상학교 마다<br>'교양'의 학습구분 표기 방식이 다름수 있으므로, 해당 대학으로 문의하여 학습구분을 확인하시고, '교양'으로 이수한 과목<br>은 '교양'으로 학습구분 선택하시기 바랍니다. 학점인정대상학교에서 교

~..<br>1학기는 3월 1일부터 8월 31일까지, 2학기는 9월 1일부터 다음해 2월 말일까지 입니다(1년:3월 1일부터 다음해 2월 말<br>일). 학기구분은 수업이 끝나는 날(종강일)을 기준으로 결정됩니다. (예 : 이수기간이 - 2007년 6월 1일~2007년 10월 27일<br>이라면 2007년 2학기 과정)

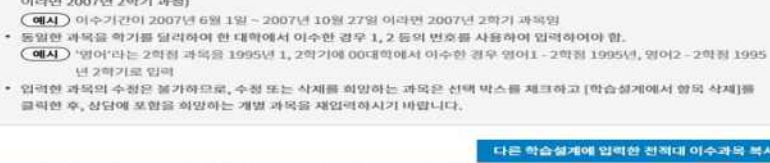

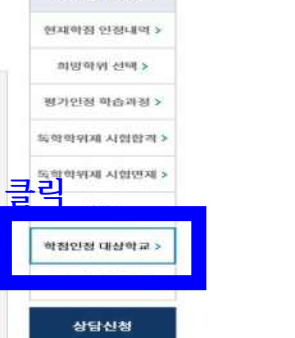

학습설계 학점원

## 5) **'학점인정 대상대학교'** 클릭

학습설계 할 학점인정대상학교 학습과목

.<br>경서를 발급받았으나, 아직 학점인정 신청하지 않은 학습과목을 입력하십시오.

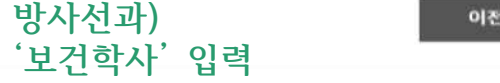

 $E_{\rm E}$ 

 $\heartsuit$ 

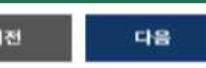

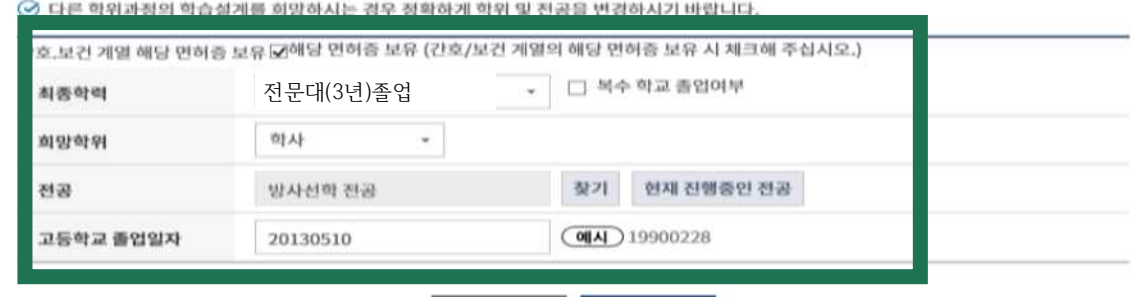

**-방사선과(보건학사)**

## **유아교육과) '아동학 전공' 입력 '자격증보유여부-보육교사2급이상 자격보유' 체크**

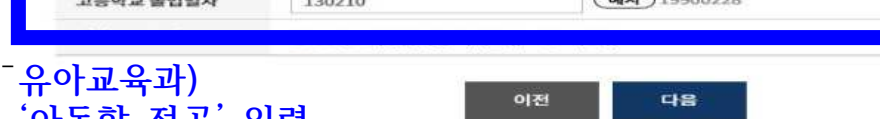

 $rac{\text{STEP4}}{8}$ 

독학학위제<br>시험합격

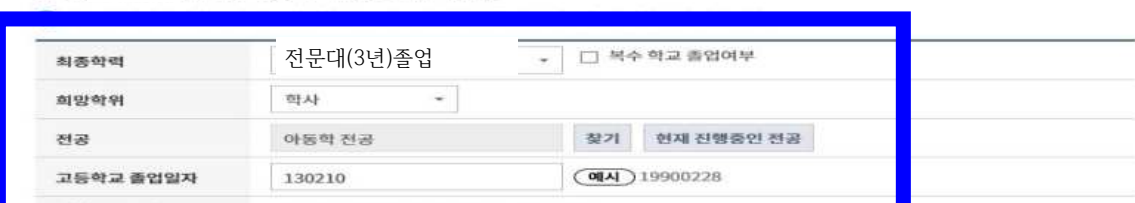

 $\frac{\text{STEP5}}{6}$ 

독학학위제<br>시험면제

학점원 입력

**STEP6** 

자격

**STEPT** 

학점인정<br>대상학교

**STEPS** 

파당|<br>문북과몽

STEP9

상당신청

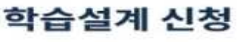

**STEP1** 

현재학점<br>인정내역

현재

- **유아교육과(문학사 취득)**
- 4) 학위입력(유아교육과/방사선과)

STEP<sub>2</sub>

희망학위<br>선택

STEP3

평가인정<br>학습과정

님의 희망학위 정보입니다.

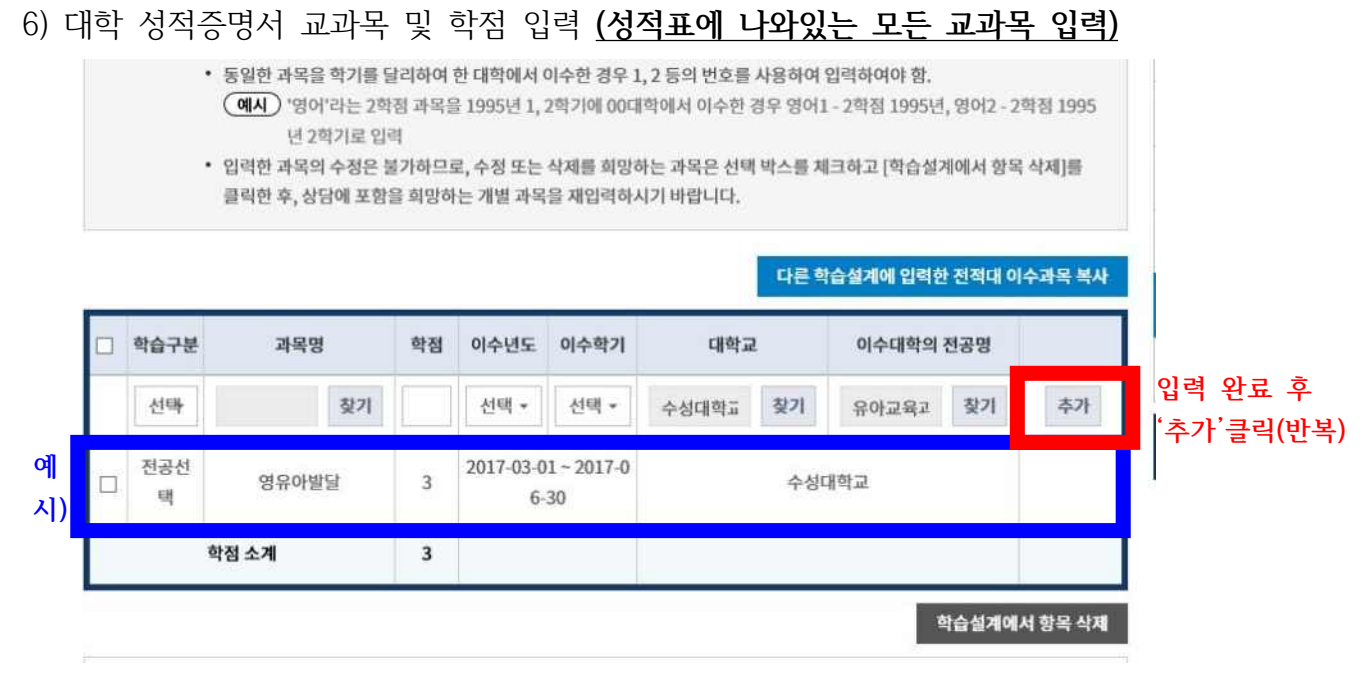

- **반드시 성적증명서에 나와있는 모든 과목을 입력해주세요.!!**
- 방사선과) 방사선계측학실습, 방사선기기학실습, 의료영상정보학및실습,<br>진료영상학및실습 은 입력 제외
- 7) 입력 완료 후 '상담신청' 클릭

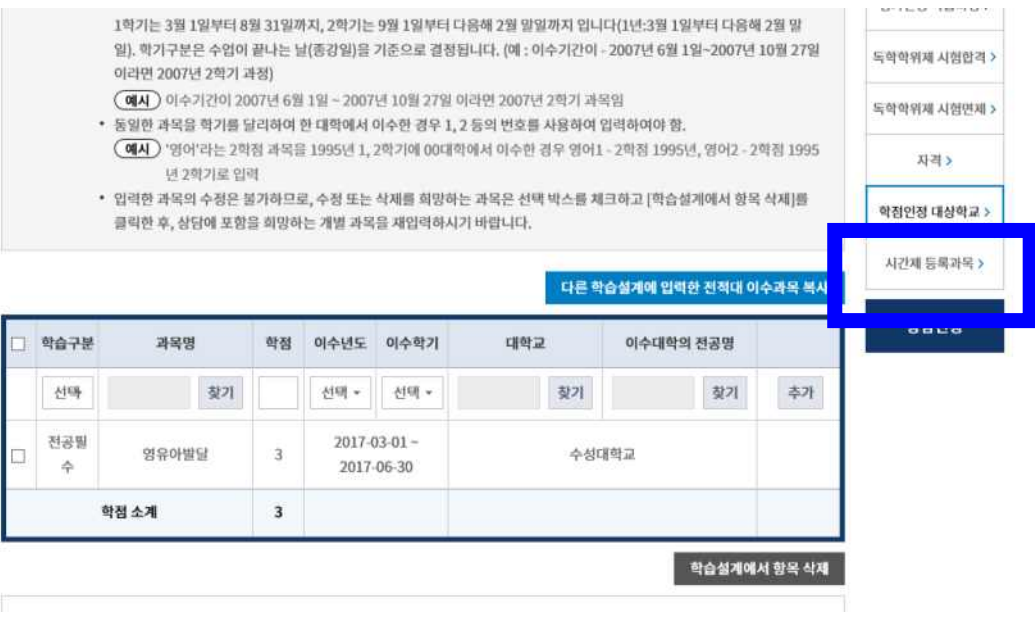

8) '학점인정대상대학교(전적대학) 이력'/ '학습자정보' 입력

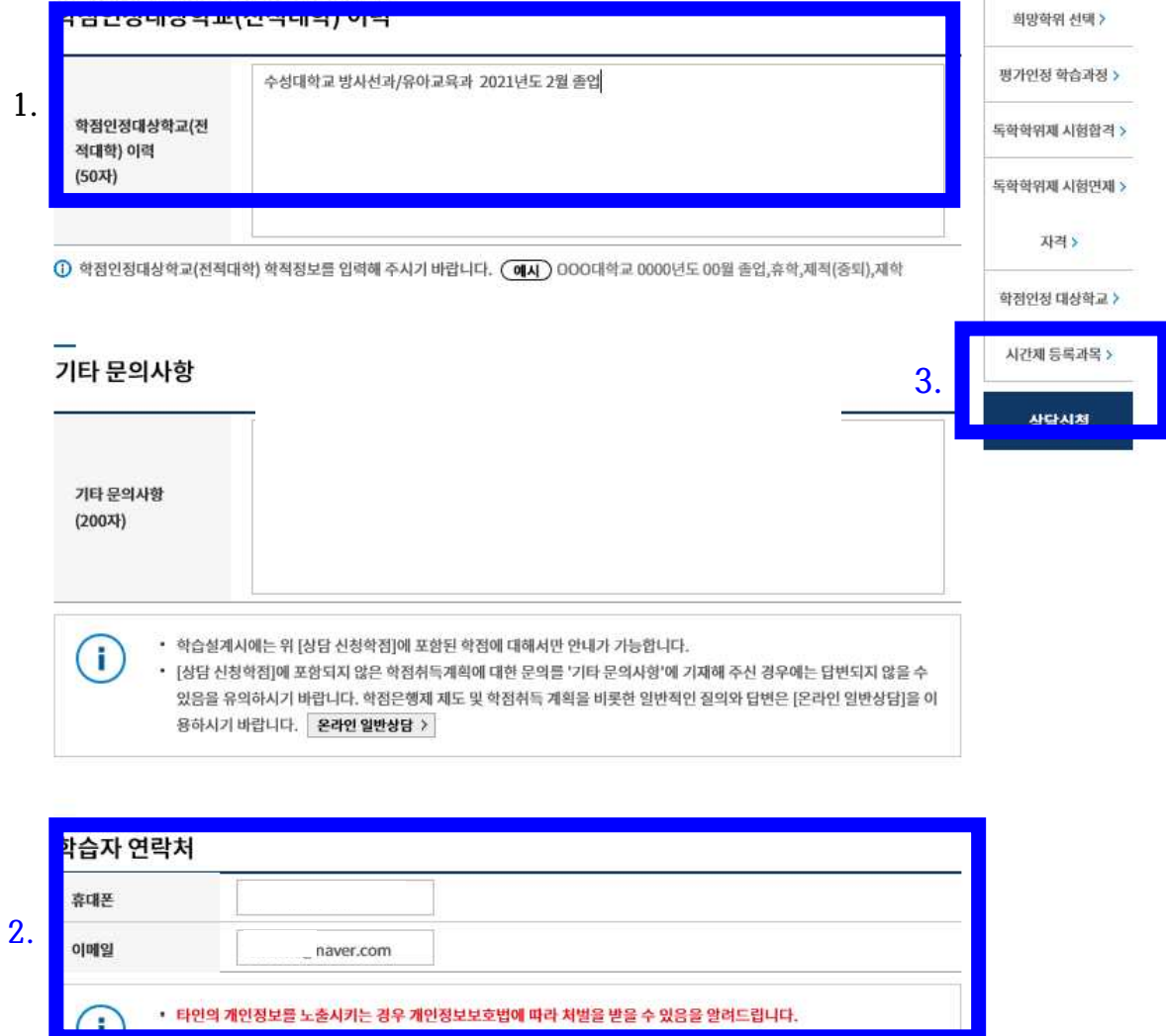

**- 완료: 입력완료 후 '상담신청' 클릭**